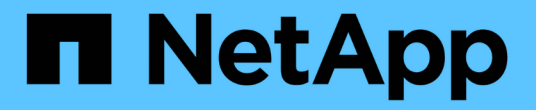

## **Fibre Channel**裝置解析度

OnCommand Insight

NetApp April 01, 2024

This PDF was generated from https://docs.netapp.com/zh-tw/oncommand-insight/config-admin/adding-fcdevices-manually.html on April 01, 2024. Always check docs.netapp.com for the latest.

# 目錄

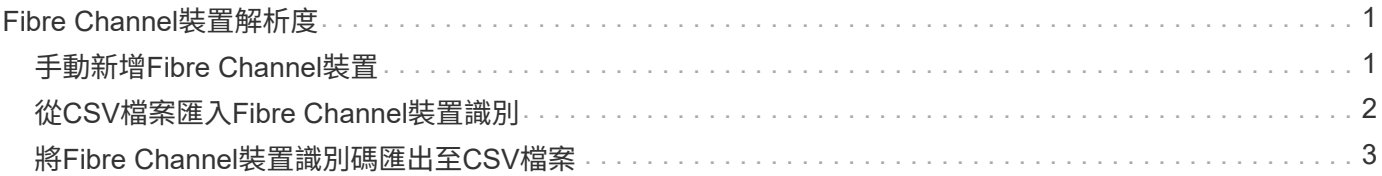

# <span id="page-2-0"></span>**Fibre Channel**裝置解析度

FC識別畫面會顯示光纖通道裝置的WWN和WWPN、這些裝置的主機尚未透過自動裝置解 析來識別。此畫面也會顯示已手動解決裝置問題的所有裝置。

已手動解析的裝置狀態為「OK」、並識別用於識別裝置的規則。遺失的裝置狀態為「Unidentified」(未識別 )。本頁列出識別裝置的總涵蓋範圍。

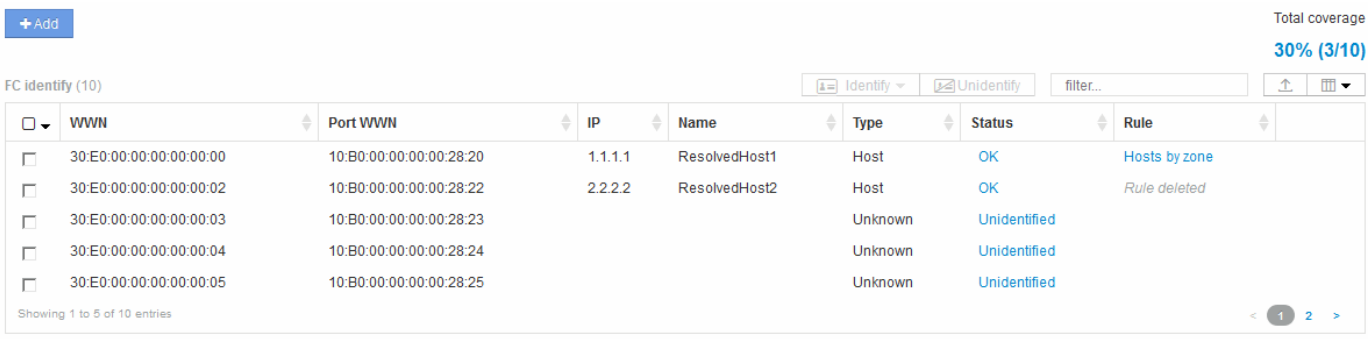

您可以在FC識別畫面左側選取多個裝置、以執行大量動作。將游標移到裝置上、然後選取清單最右側的識別或 取消識別按鈕、即可在單一裝置上執行動作。

「Total overage(總涵蓋範圍)」連結會顯示您組態的「Number of devices identified / Number of devices Available(已識別的裝置數量/可用的裝置數量)」清單:

- SRM別名
- 儲存別名
- 交換器別名
- 區域
- 使用者定義

### <span id="page-2-1"></span>手動新增**Fibre Channel**裝置

您可以OnCommand Insight 使用「裝置解析度FC識別」索引標籤中的手動新增功能、將 光纖通道裝置手動新增至支援功能。此程序可用於預先識別預期未來會探索的裝置。

#### 開始之前

若要成功將裝置識別新增至系統、您必須知道WWN或IP位址和裝置名稱。

#### 關於這項工作

您可以手動新增主機、儲存設備、磁帶或未知的光纖通道裝置。

#### 步驟

1. 登入Insight Web UI

- 2. 按一下「管理>\*裝置解析度\*」
- 3. 按一下「\* FC identi\*」索引標籤。
- 4. 按一下「新增」按鈕。

隨即顯示Add Device(新增裝置)對話方塊

5. 輸入WWN或IP位址、裝置名稱、然後選取裝置類型。

#### 結果

您輸入的裝置會新增至FC識別索引標籤中的裝置清單。「Rule」被識別為「Manual」(手動)。

### <span id="page-3-0"></span>從**CSV**檔案匯入**Fibre Channel**裝置識別

您可以使用OnCommand Insight CSV檔案中的裝置清單、將光纖通道裝置識別碼手動匯入 到「物件解析」功能。

#### 開始之前

您必須擁有正確格式的CSV檔案、才能將裝置識別碼直接匯入裝置解析度功能。適用於Fibre Channel裝置 的CSV檔案需要下列資訊:

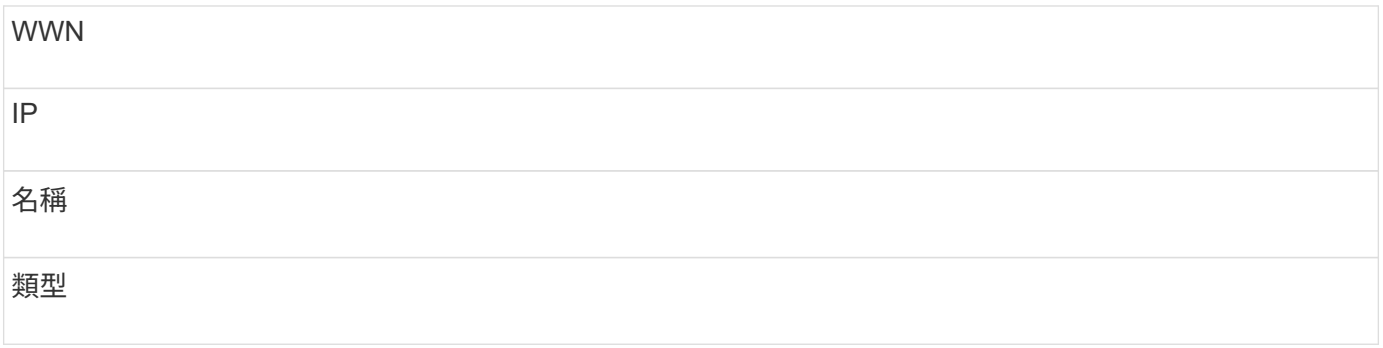

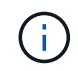

最佳實務做法是先將FC識別資訊匯出至CSV檔案、對該檔案進行所需的變更、然後再將檔案匯 入FC識別。如此可確保預期的欄位以適當的順序出現。

若要匯入FC識別資訊:

#### 步驟

- 1. 登入Insight Web UI。
- 2. 按一下「管理>\*裝置解析度\*」
- 3. 選取「\* FC identify 」( FC識別\*)標籤。
- 4. 按一下\*識別\*>\*識別檔案\* .

a. 瀏覽至包含您要匯入之CSV檔案的資料夾、然後選取所需的檔案。

您輸入的裝置會新增至FC識別索引標籤中的裝置清單。「規則」被識別為「手動」。

## <span id="page-4-0"></span>將**Fibre Channel**裝置識別碼匯出至**CSV**檔案

您可以從OnCommand Insight 「無法分辨」功能將現有的Fibre Channel裝置識別碼匯出 至CSV檔案。您可能想要匯出裝置識別碼、以便加以修改、然後再將其匯入Insight、然後 再將其用於識別與原先與匯出識別碼相符的裝置。

關於這項工作

當裝置具有類似屬性、可在CSV檔案中輕鬆編輯、然後匯入系統時、可能會使用此案例。

當您將光纖通道裝置識別匯出至CSV檔案時、檔案會依照所示順序包含下列資訊:

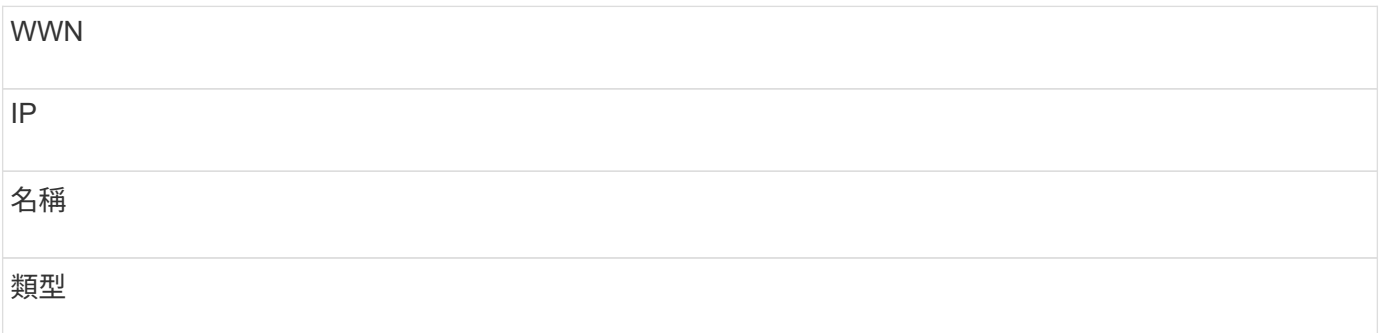

步驟

- 1. 登入Insight Web UI。
- 2. 按一下「管理>\*裝置解析度\*」
- 3. 選取「\* FC identify 」( FC識別\*)標籤。
- 4. 選取您要匯出其識別碼的光纖通道裝置。
- 5. 按一下匯出 ↑ 圖示。
- 6. 如果您要開啟CSV檔案或儲存檔案、請選擇此選項。

#### 版權資訊

Copyright © 2024 NetApp, Inc. 版權所有。台灣印製。非經版權所有人事先書面同意,不得將本受版權保護文件 的任何部分以任何形式或任何方法(圖形、電子或機械)重製,包括影印、錄影、錄音或儲存至電子檢索系統 中。

由 NetApp 版權資料衍伸之軟體必須遵守下列授權和免責聲明:

此軟體以 NETAPP「原樣」提供,不含任何明示或暗示的擔保,包括但不限於有關適售性或特定目的適用性之 擔保,特此聲明。於任何情況下,就任何已造成或基於任何理論上責任之直接性、間接性、附隨性、特殊性、懲 罰性或衍生性損害(包括但不限於替代商品或服務之採購;使用、資料或利潤上的損失;或企業營運中斷),無 論是在使用此軟體時以任何方式所產生的契約、嚴格責任或侵權行為(包括疏忽或其他)等方面,NetApp 概不 負責,即使已被告知有前述損害存在之可能性亦然。

NetApp 保留隨時變更本文所述之任何產品的權利,恕不另行通知。NetApp 不承擔因使用本文所述之產品而產 生的責任或義務,除非明確經過 NetApp 書面同意。使用或購買此產品並不會在依據任何專利權、商標權或任何 其他 NetApp 智慧財產權的情況下轉讓授權。

本手冊所述之產品受到一項(含)以上的美國專利、國外專利或申請中專利所保障。

有限權利說明:政府機關的使用、複製或公開揭露須受 DFARS 252.227-7013(2014 年 2 月)和 FAR 52.227-19(2007 年 12 月)中的「技術資料權利 - 非商業項目」條款 (b)(3) 小段所述之限制。

此處所含屬於商業產品和 / 或商業服務(如 FAR 2.101 所定義)的資料均為 NetApp, Inc. 所有。根據本協議提 供的所有 NetApp 技術資料和電腦軟體皆屬於商業性質,並且完全由私人出資開發。 美國政府對於該資料具有 非專屬、非轉讓、非轉授權、全球性、有限且不可撤銷的使用權限,僅限於美國政府為傳輸此資料所訂合約所允 許之範圍,並基於履行該合約之目的方可使用。除非本文另有規定,否則未經 NetApp Inc. 事前書面許可,不得 逕行使用、揭露、重製、修改、履行或展示該資料。美國政府授予國防部之許可權利,僅適用於 DFARS 條款 252.227-7015(b) (2014年2月) 所述權利。

商標資訊

NETAPP、NETAPP 標誌及 <http://www.netapp.com/TM> 所列之標章均為 NetApp, Inc. 的商標。文中所涉及的所 有其他公司或產品名稱,均為其各自所有者的商標,不得侵犯。